# **CGA Wireless Printing**

Revised 2-2-2016

## **Public Printers**

To connect to a public printer you need to be connected to the **CGA\_Guest** wireless SSID.

Two wireless printers are accessible by the public and are identified as follows:

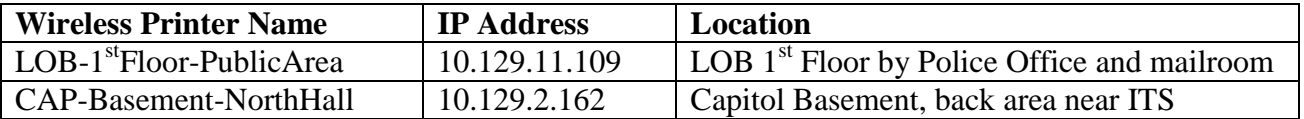

## **Wireless Printer Availability**

Wireless printers in the Capitol will be available to you when you are in the Capitol. Wireless printers in the LOB will be available to you when you are in the LOB. You will not be able to see or print to a wireless printer in a building that you are not in.

## **Connecting a Wireless Printer from an IOS Device**

Simply select "Print" from your iOS application and a list of available printers will be displayed on your device.

#### **Connecting a Wireless Printer from an Android Device**

Android devices need additional configuration before you can print to a wireless printer from an Android device.

Most Android devices come with a print service pre-installed (such as HP Print Service or Samsung Print Service) and will be located in Settings on your device. If you do not see any print service in Settings you need to go to the Play Store and install one. Open up Play Store and search and install either the HP Print Service plugin or Samsung Print Service plugin. You are now able to add wireless printers by doing the following:

- Make sure you are connected to CGA\_User SSID
- Go to settings, printers.
- Select either the HP Print Service or Samsung Print Service.
- Open the printers menu and select Add Printer.
- Select Add Printer again
- Enter the printer name (can be anything but should be the actual name listed on the printer)
- Enter the wireless IP address of the printer in the IP address field. (See above, and will be listed on the printer)
- You should now be able to print from any application on your phone that allows the printing service in its menu